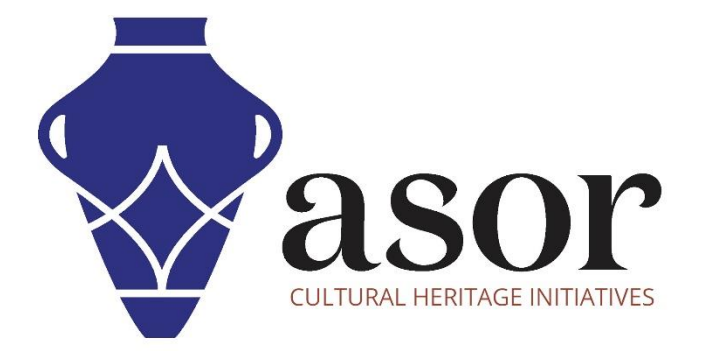

القياس التصويري- أجي سوفت ميتاشيب إضافة وتحرير الصور إلى مشروع جديد )اإلصدار المحترف((06.04)

William Raynolds Jared Koller Aida Ejroushi (Arabic)

## **بشأن أجي سوفت ميتاشيب**

Agisoft Metashape هو منتج برمجي قائم بذاته يقوم بإجراء معالجة تصويرية للصور الرقمية ويولد بيانات مكانية ثلاثية الأبعاد لاستخدامها في تطبيقات نظم المعلومات الجغرافية وتوثيق التراث الثقافي وإنتاج المؤثرات المرئية وكذلك للقياسات غير المباشرة لألشياء ذات المقاييس المختلفة. يوفر هذا البرنامج منصة لمتخصصي التراث الثقافي لإنشاء مشاهد واقع افتراضي وشبكات ثلاثية الأبعاد وإسقاطات إملائية وخرائط مرجعية جغرافية والمزيد من الصور و / أو عمليات المسح بالليزر تلقائًيا بالكامل.

سيوضح هذا الدرس التعليمي لـ ASOR( 06.04 )كيفية إضافة الصور وتحريرها في Professional Metashape Agisoft على سطح مكتب Windows. تركز برامج ASOR التعليمية لـ Metashape على إنشاء أسطح ثالثية األبعاد وصور تقويمية لألشياء والمعالم األثرية والهندسة المعمارية خلال مسوحات التراث الثقافي عبر شرق البحر الأبيض المتوسط وشمال إفريقيا. تخطط ASOR لتوسيع نطاق دروس القياس التصويري الخاصة بها، ولكن بالنسبة ألي أسئلة لم يتم تناولها في هذه البرامج التعليمية، يرجى زيارة صفحة مجتمع Agisoft ، والتي تتضمن مقاطع فيديو وبرامج تعليمية مكتوبة ودليل البرنامج ومنتدى مجتمع يتكون من مستخدمي Metashape.

## **فتح اجي سوفت ميتاشيب متقدم**

1. لفتح Agisoft Metashape Professional ، ابحث عن البرنامج بكتابة "Metashape" في وظيفة البحث على مستوى الكمبيوتر (أسفل الزاوية اليسرى من شاشتك). انقر فوق تطبيق Metashape في نافذة البرامج لفتحها.

 $\Box$  O Motachano

Agisoft Metashape

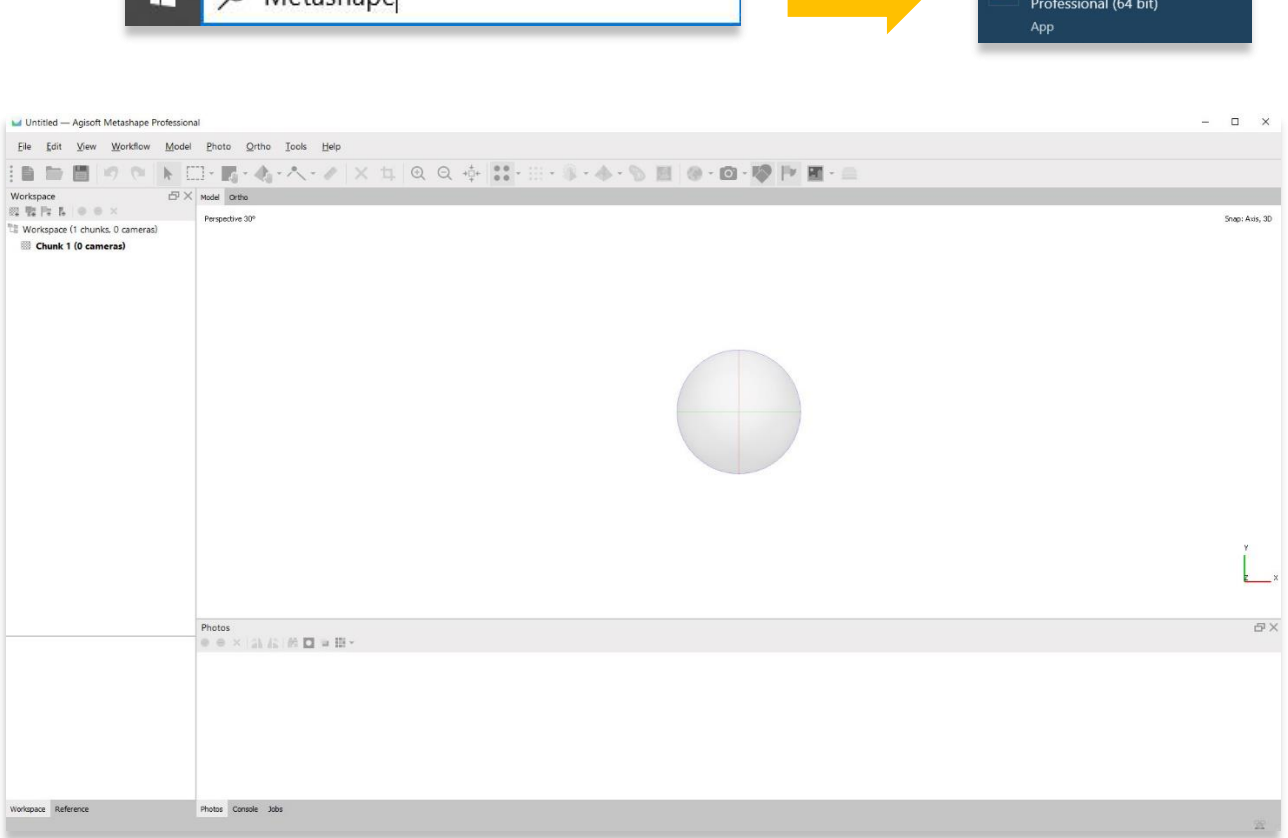

## **إضافة صور**

.2أضف صو ًرا إلى مشروع جديد عن طريق تحديد قائمة سير العمل< إضافة صور. إذا كان لديك مجلد يحتوي فقط على الصور التي تريد إضافتها، فيمكنك تحديد إضافة مجلد بدالً من ذلك.

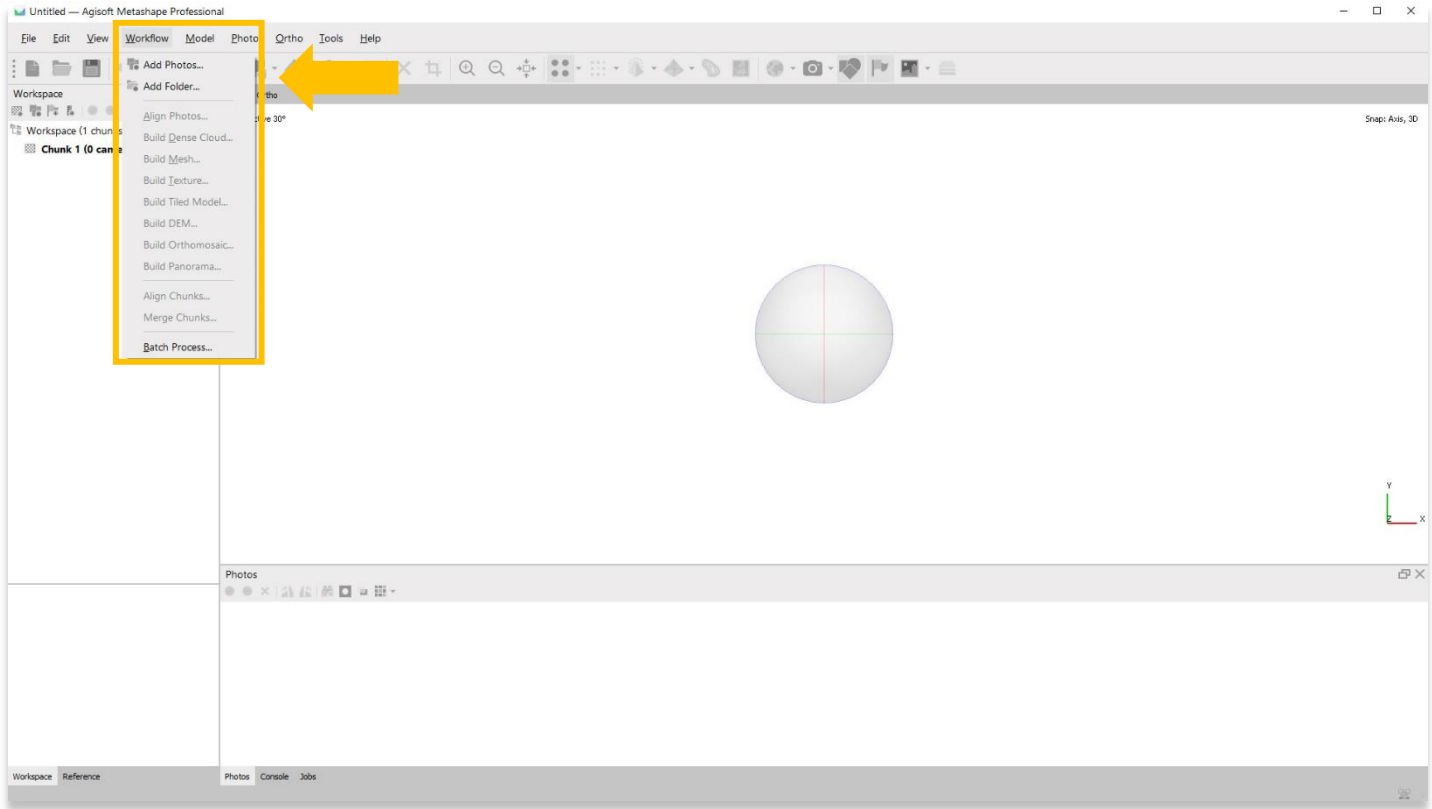

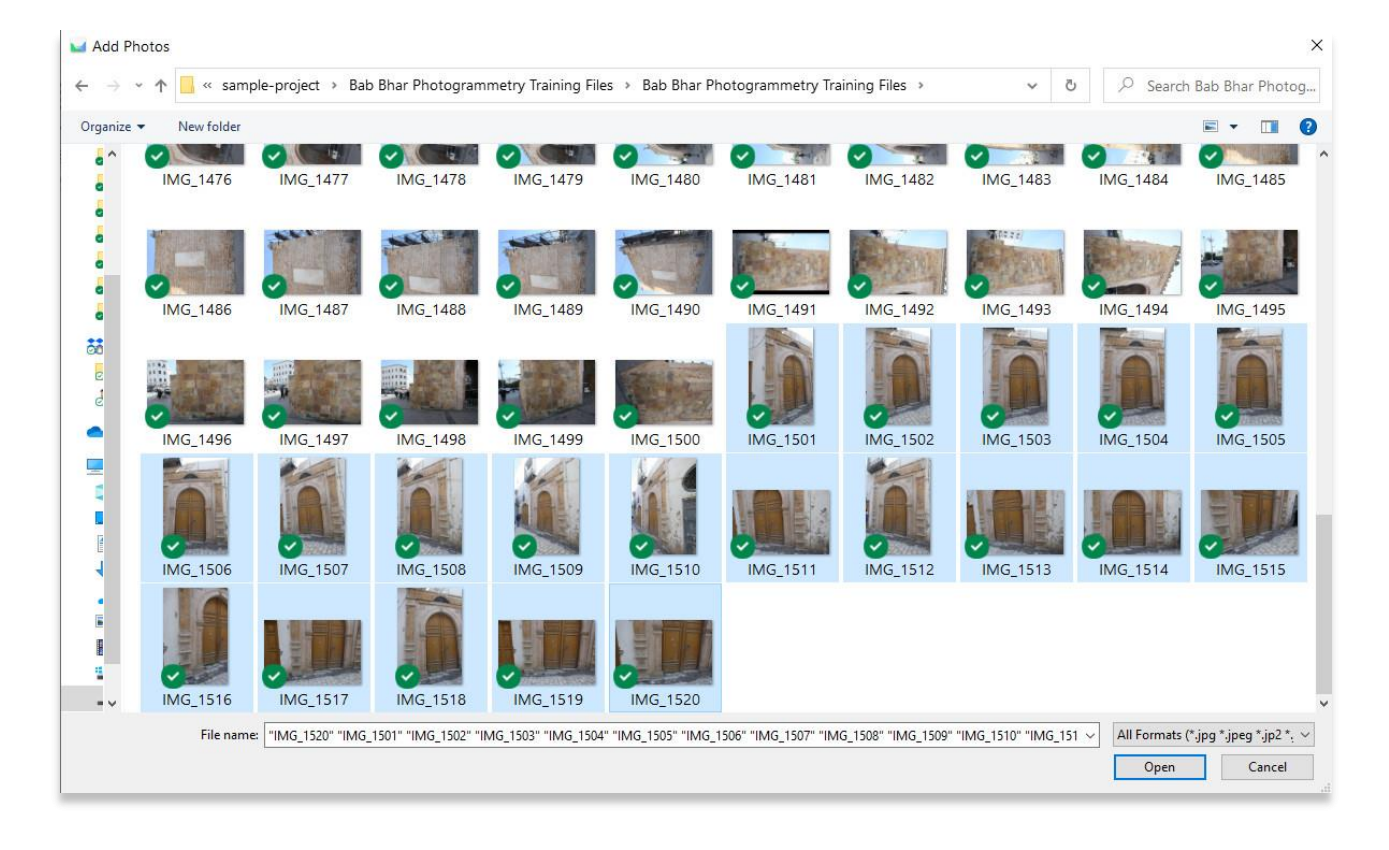

.3 بمجرد إضافة صورك، ستراها تظهر في اللوحة السفلية.

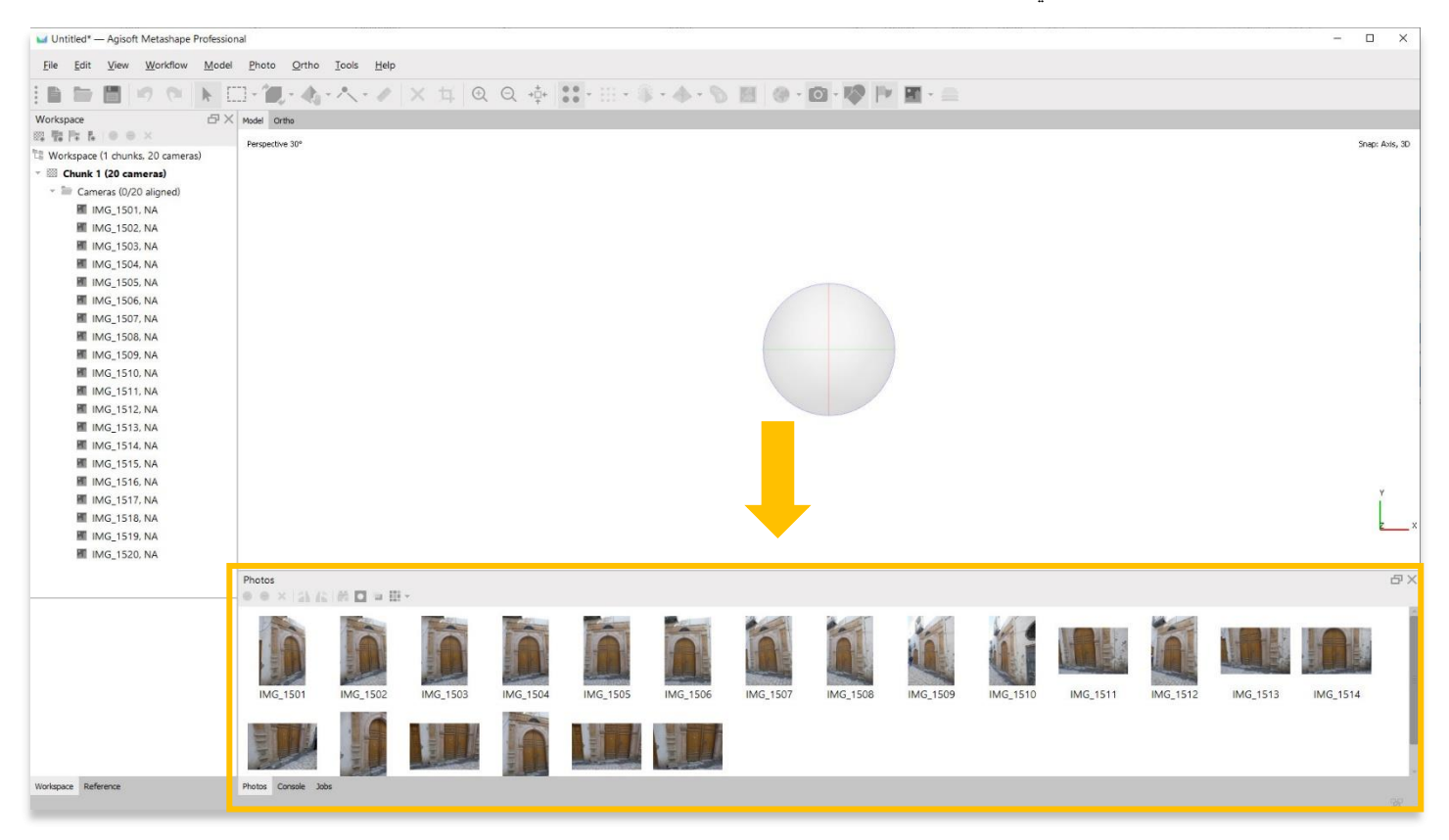

.4 يمكن تحديد الصور الفردية وتحريرها في اللوحة السفلية. ستظهر الصورة في اللوحة الرئيسية.

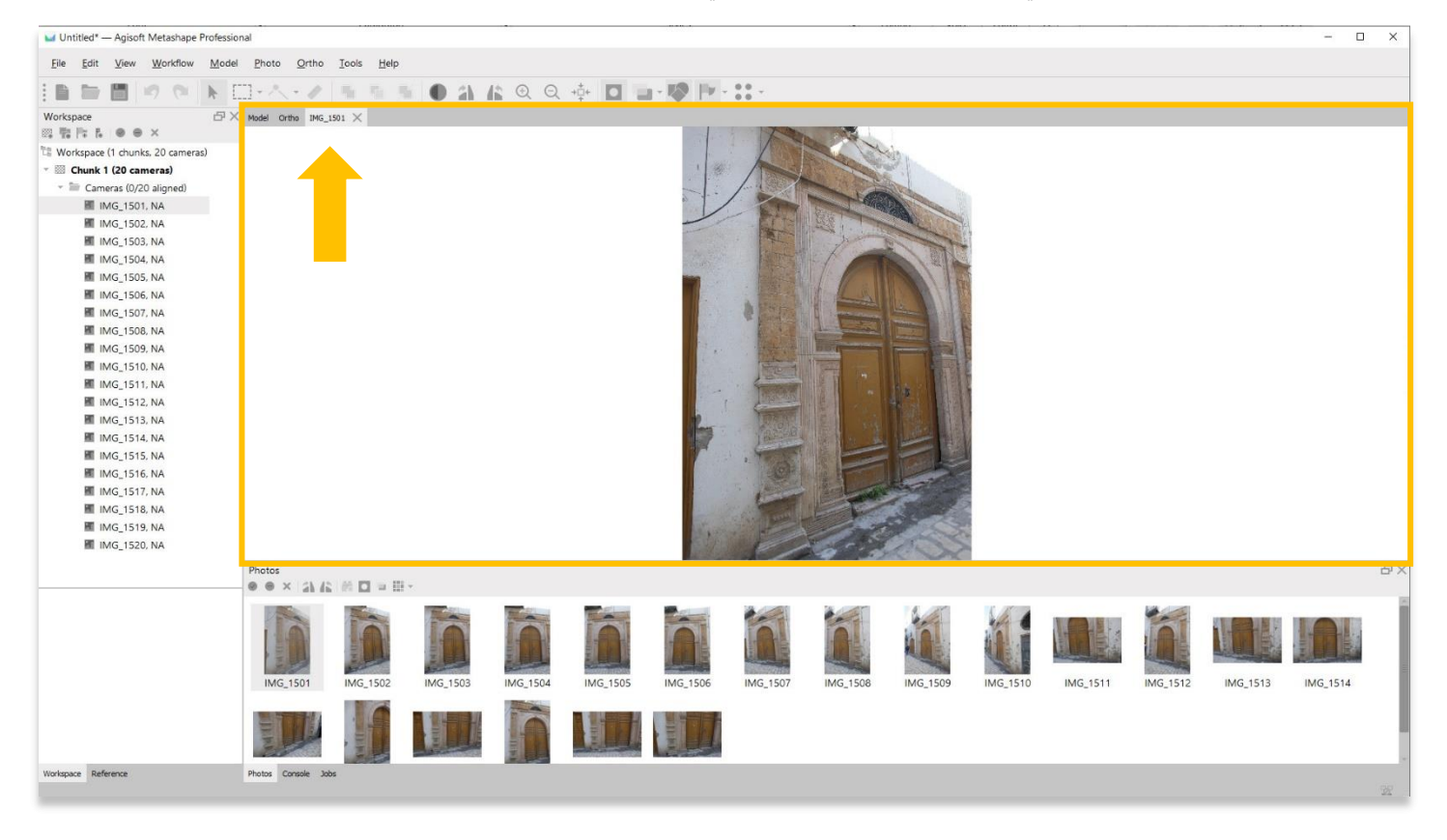

## **تقنيع )إخفاء او استبعاد ( الصور**

5. خفاء الصورة او التقنيع (بمعنى استبعاد أجزاء من الصورة) هي عملية تحديد مناطق لكل صورة فردية يجب أن يتجاهلها Metashape أثناء مراحل بناء النموذج. يمكن إجراء التقنيع في أي نقطة من عملية بناء النموذج، ولكن غالًبا ما يتم إكمالها قبل أن تبدأ في محاذاة الصور وإنشاء نموذج ثالثي األبعاد. يمكن أن يوفر لك غالبًا ساعات من وقت المعالجة على الطريق. ومع ذلك، يمكن أن تستغرق العملية وقتًا طويلاً وليست ضرورية لكل عملية بناء. في بعض الأحيان يكون من األسهل إنشاء سحابة كثيفة بدون إخفاء ثم تنظيف النموذج عن طريق حذف مناطق من السحابة الكثيفة. راجع برنامج ASOR التعليمي 04.08 — إنشاء سحابة كثيفة.

إلخفاء صورة، حدد تلك الصورة من اللوحة السفلية. ثم اختر قائمة الصور.

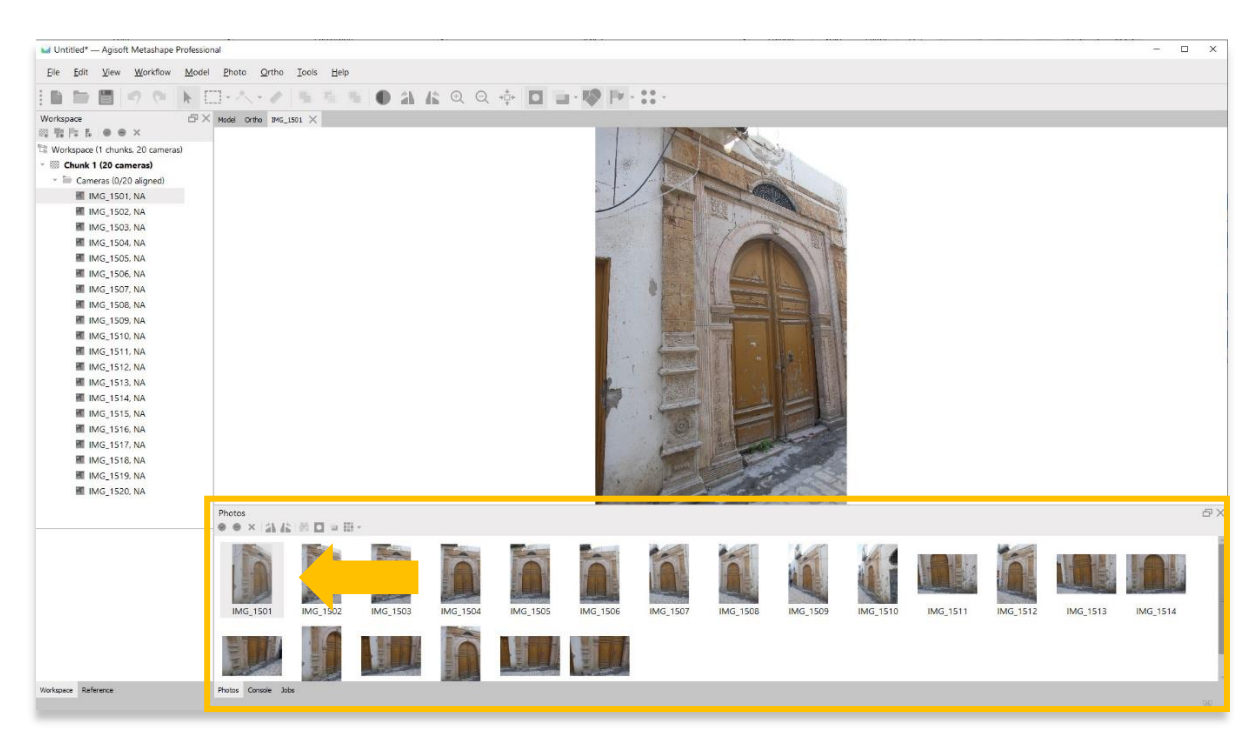

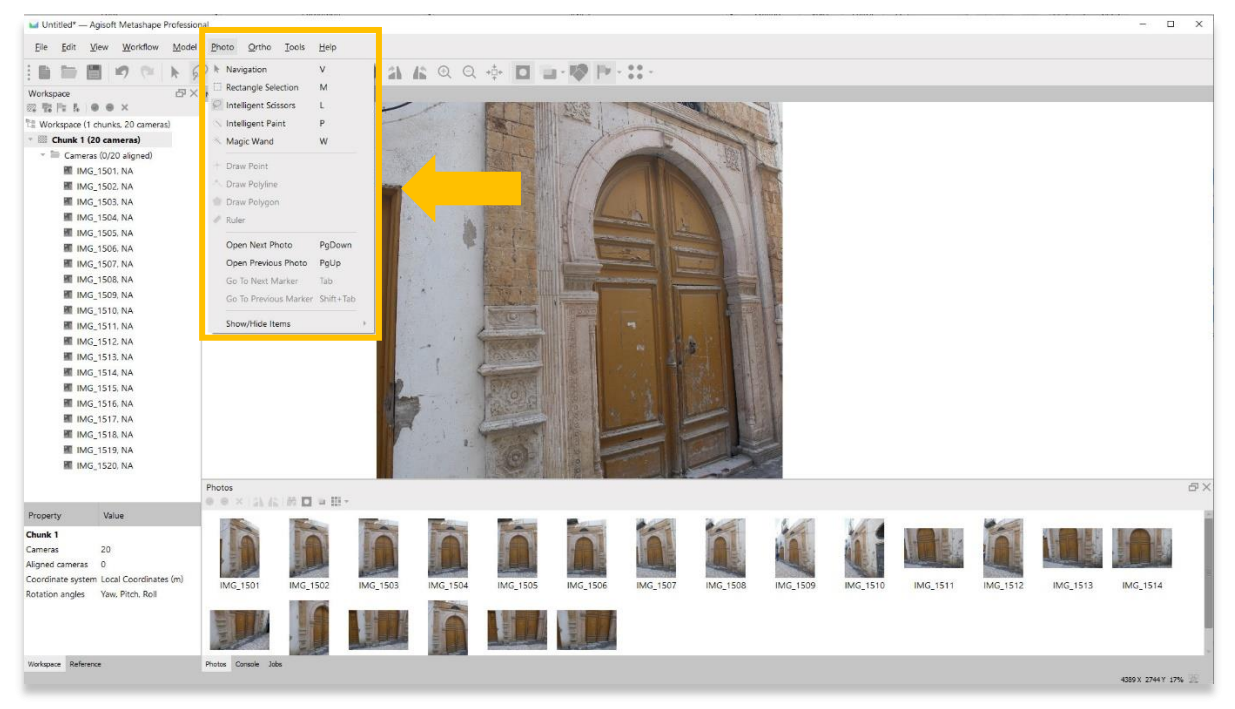

.6 لديك خياران لتحديد المنطقة المطلوب إخفاءها )استبعادها( من صورك: تحديد المستطيل والمقص الذكي. أداة Selection Rectangle مفيدة لإلخفاء السريع للمناطق البسيطة. في المثال أدناه، يقوم المستخدم بتحديد المنطقة الموجودة على يسار المدخل. سيؤدي هذا إلى إخفاء هذه المعلومات عند معالجة النموذج ثلاثي الأبعاد وتسريع وقت المعالجة. يمكن أيضًا العثور على أداة المستطيل في شريط الأدوات الرئيسي.

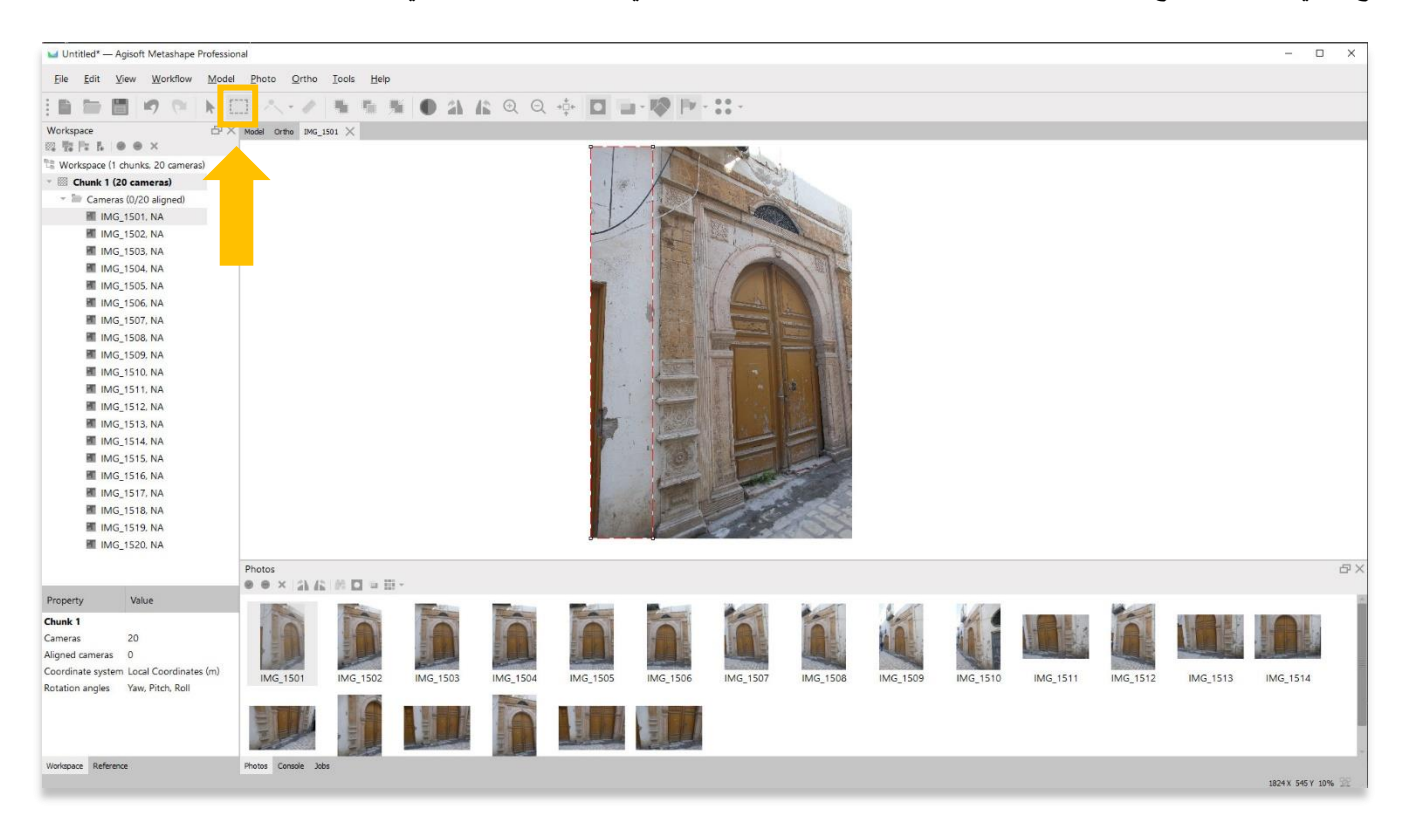

7. بعد رسم منطقة التقنيع، انقر بزر الماوس الأبمن على الماوس واختر إضافة تحديد.

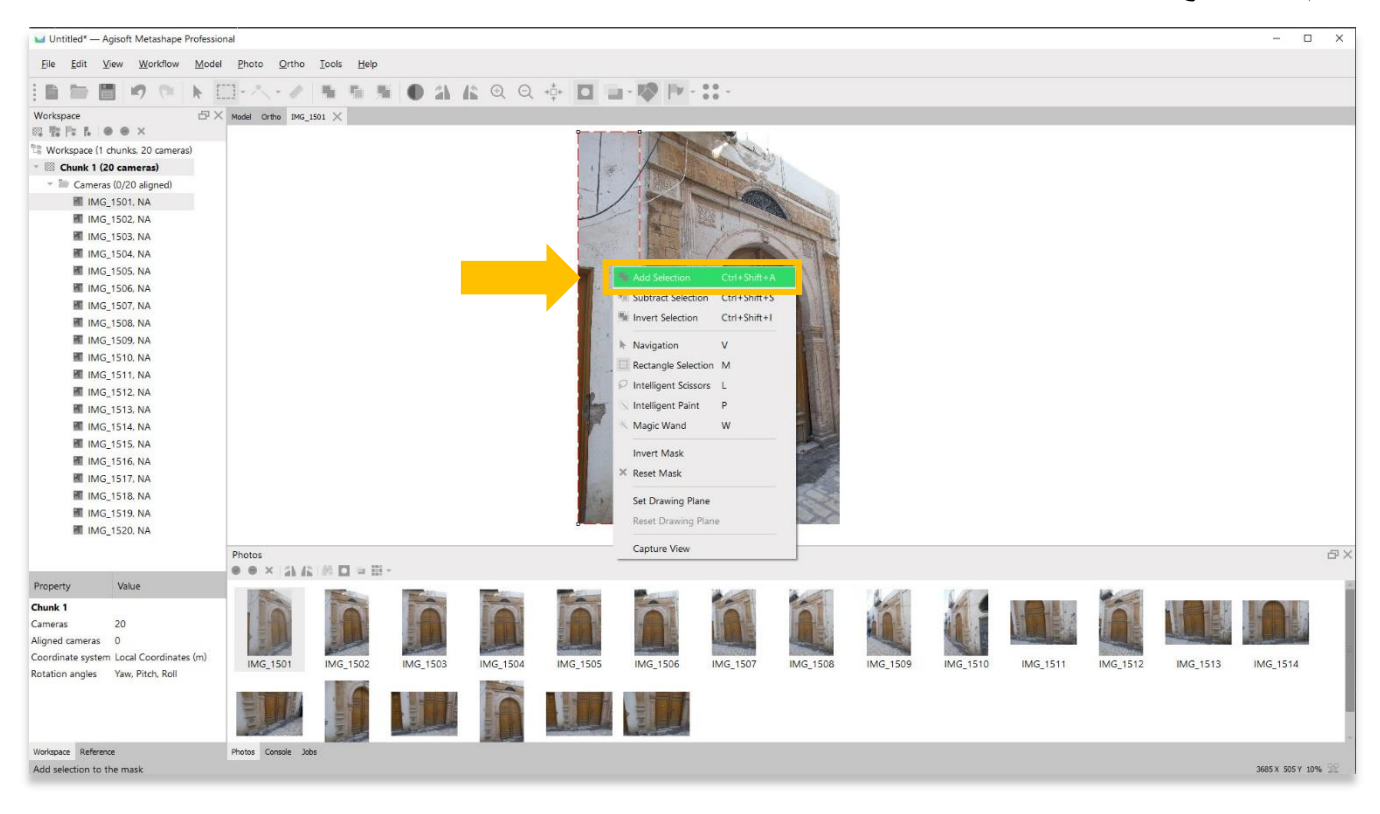

6

8. المنطقة المقنعة الآن مظللة باللون الرمادي / الأسود. يمكنك الاستمرار في إخفاء الصور المتبقية عن طريق تكرار الخطوات من 5 إلى 7 من هذا البرنامج التعليمي.

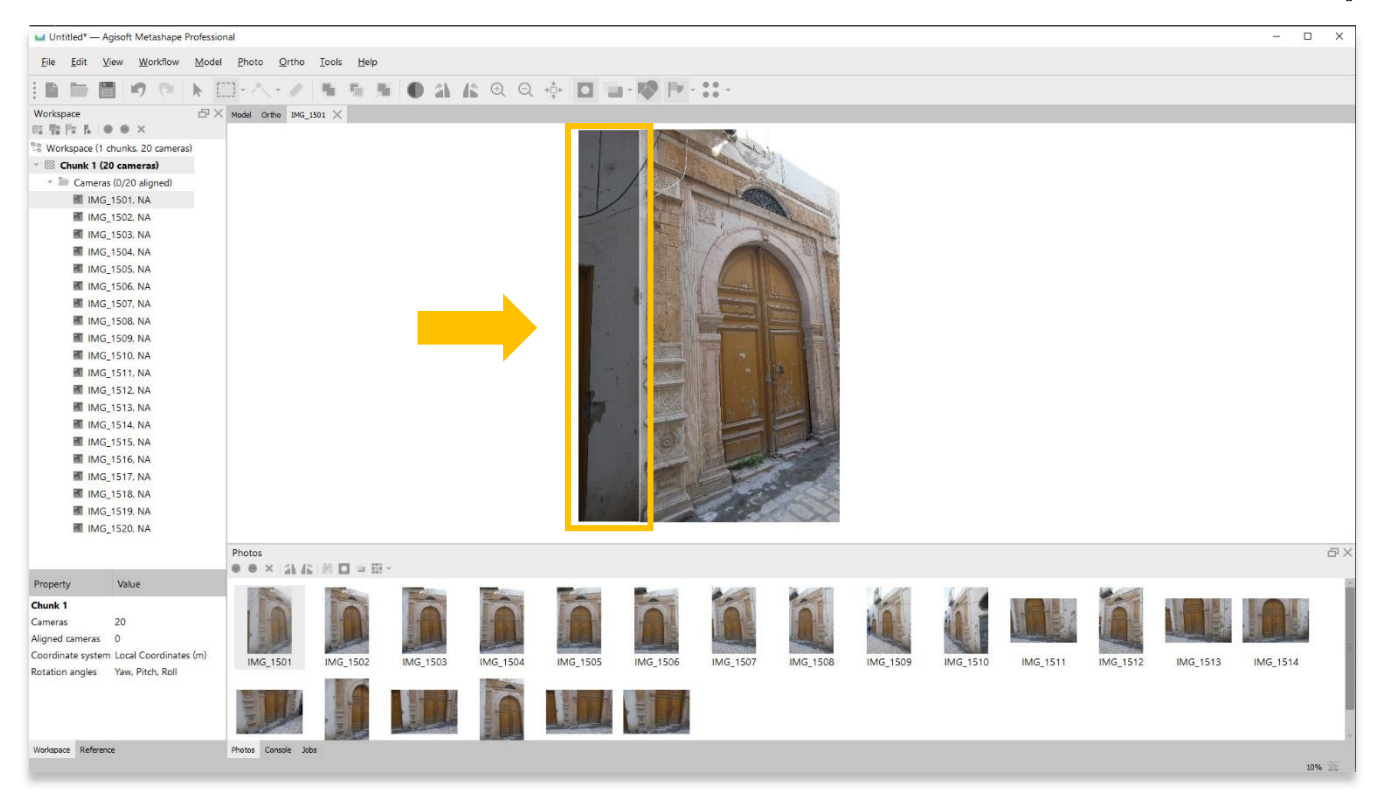

.9 للحصول على منطقة اخفاء أكثر دقة، يمكنك تحديد أداة المقص الذكي من قائمة الصور.

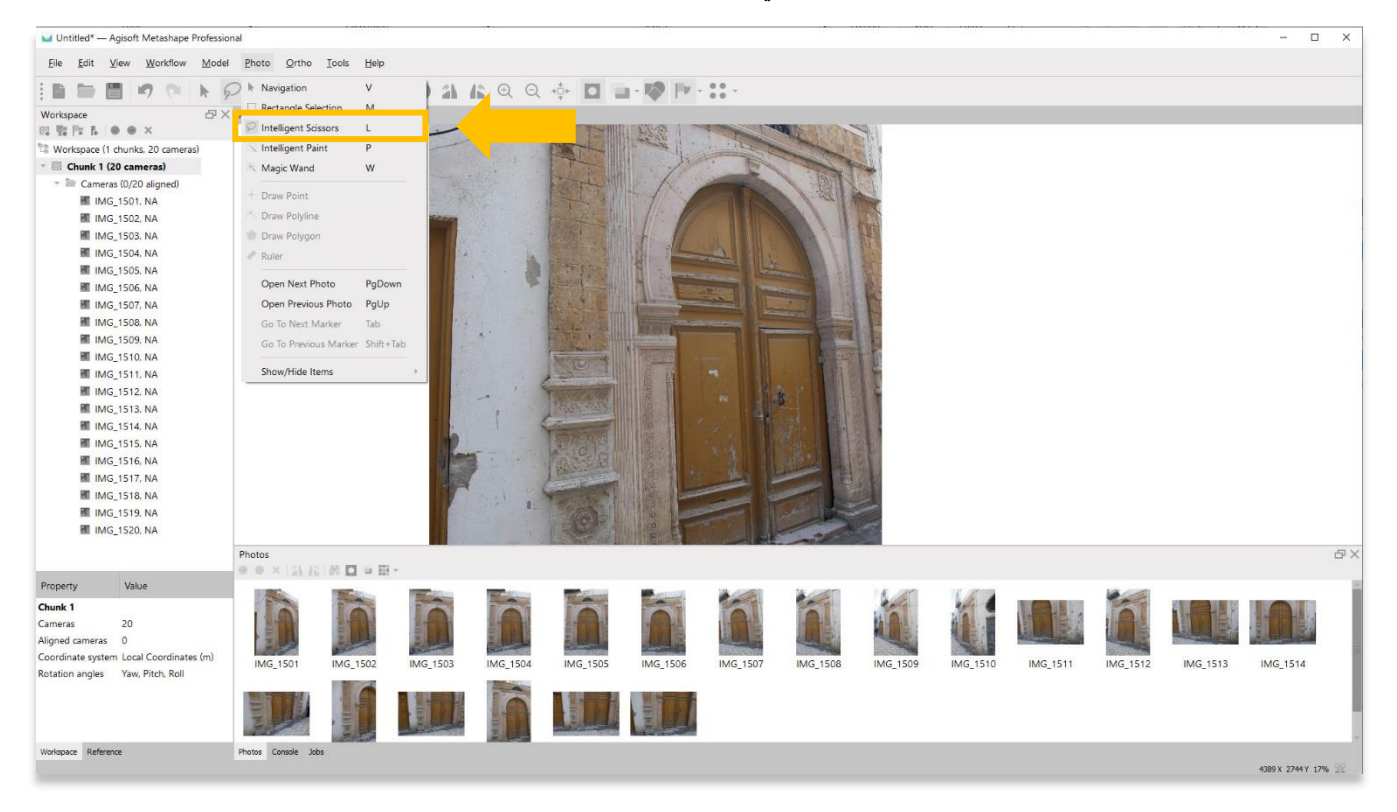

7

.10 تتيح لك أداة المقص الذكي إنشاء منطقة إخفاء من خالل سلسلة من مقاطع الخطوط. بمجرد إنشاء قناعك، انقر بزر الماوس األيمن على الماوس واختر إضافة تحديد.

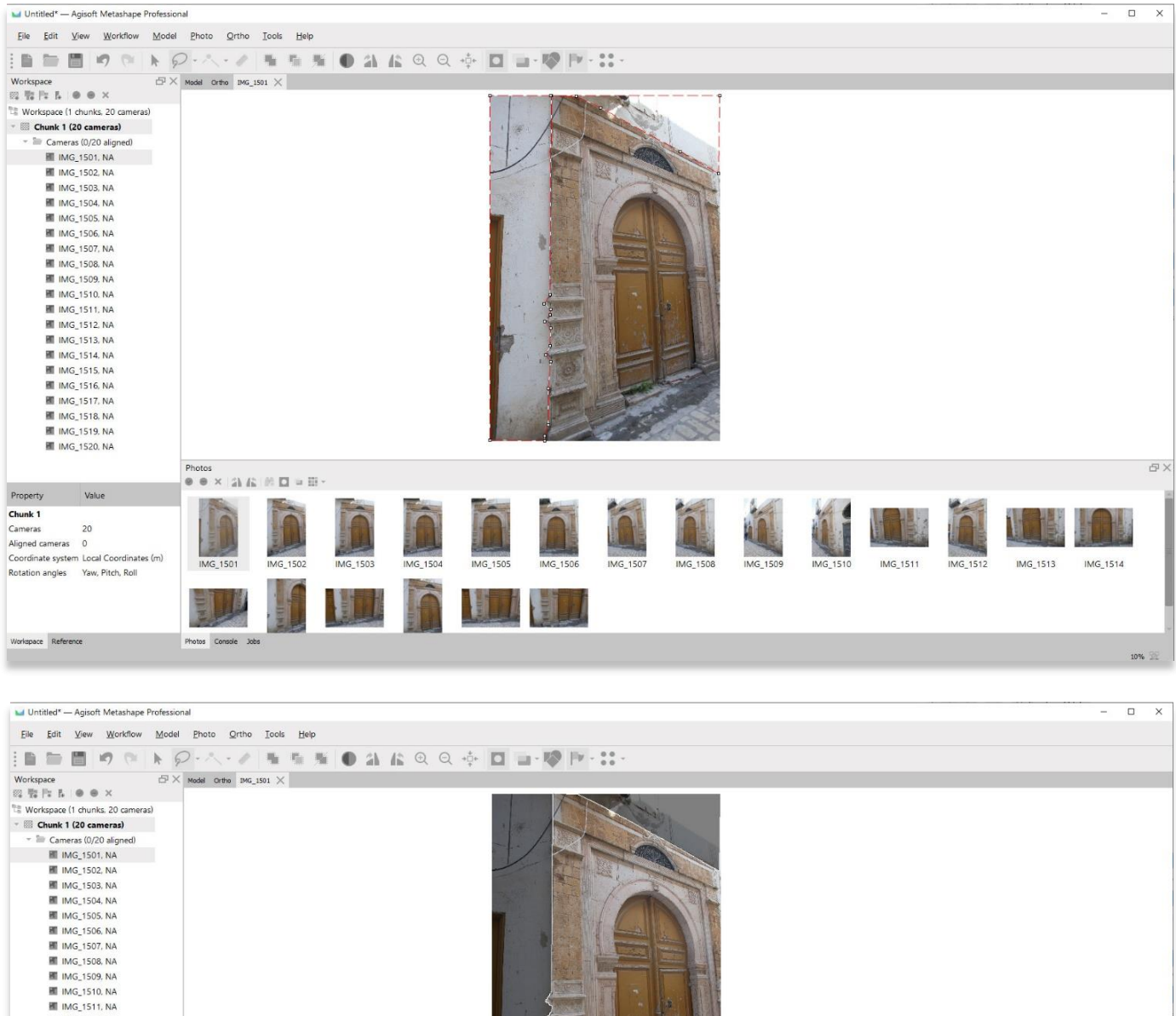

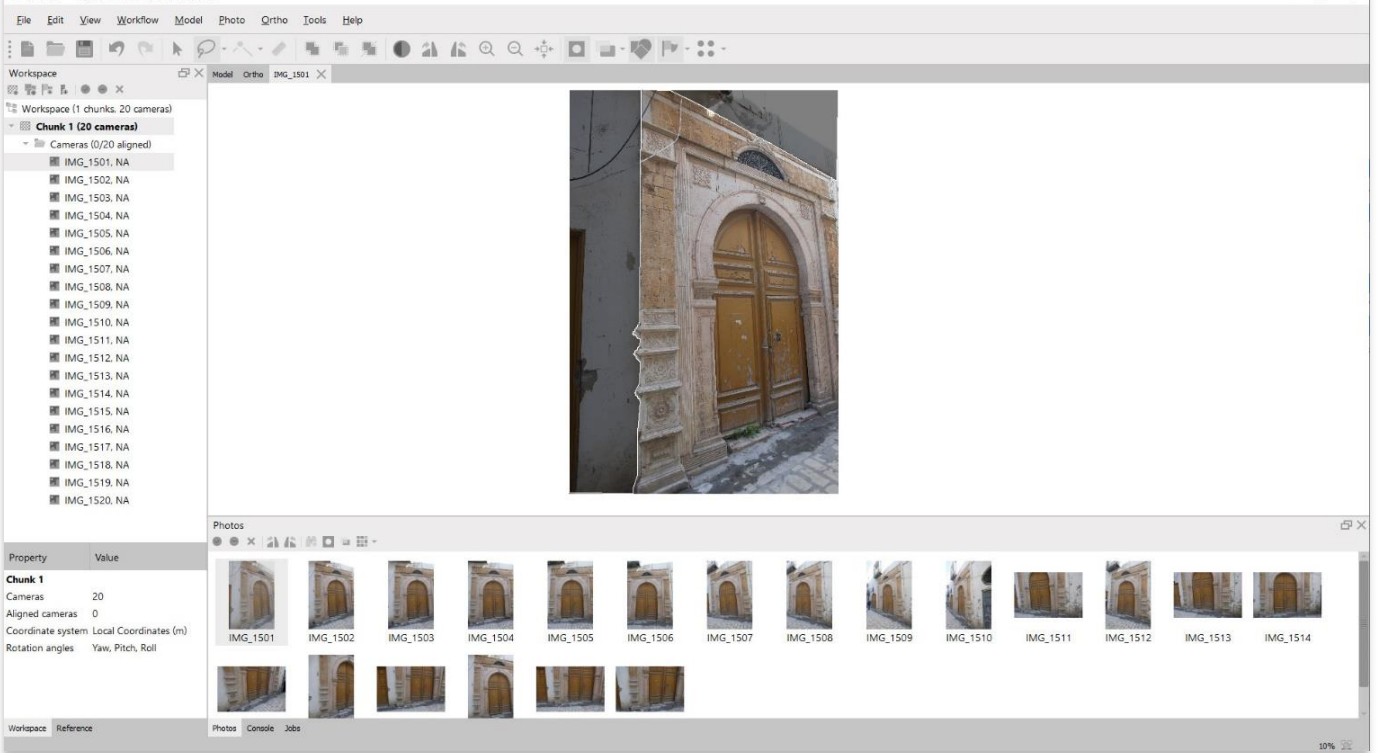

.10 احفظ مشروعك قبل االنتقال إلى الخطوة التالية في قائمة سير العمل.

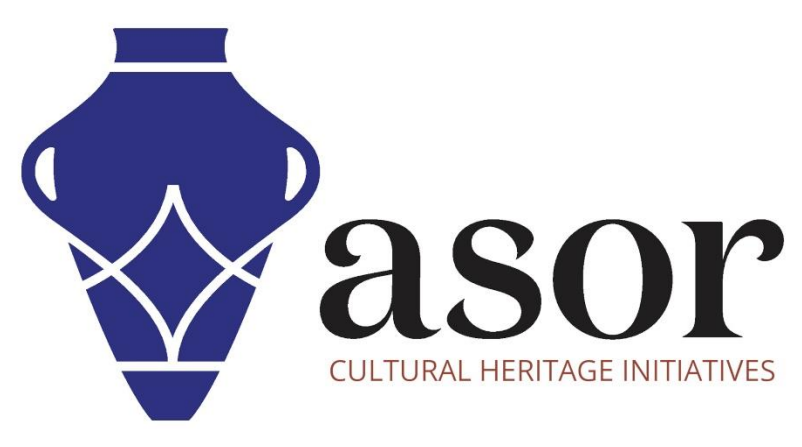

شاهد جميع برامج ASOR التعليمية مجاًنا **[asor.org/chi/chi-tutorials-](https://www.asor.org/chi/chi-tutorials-ar)ar**